Montageanleitung IF2035 EtherCAT

## **Bestimmungsgemäße Verwendung**

Das Schnittstellenmodul IF2035-EtherCAT ist für den Einsatz im Industrie- und Laborbereich konzipiert. Es wird eingesetzt zur Wandlung des MICRO-EPSILON internen Sensorprotokolls (RS485, RS422) auf EtherCAT.

Das Schnittstellenmodul darf nur innerhalb der in den technischen Daten angegebenen Werte betrieben werden. Das Schnittstellenmodul ist so einzusetzen, dass bei Fehlfunktionen oder Totalausfall des Sensors/Controllers keine Personen gefährdet oder Maschinen und andere materielle Güter beschädigt werden. Bei sicherheitsbezogener Anwendung sind zusätzlich Vorkehrungen für die Sicherheit und zur Schadensverhütung zu treffen.

#### **Warnhinweise**

Schließen Sie die Spannungsversorgung und das Anzeige-/Ausgabegerät nach den Sicherheitsvorschriften für elektrische Betriebsmittel an.

- > Verletzungsgefahr
- > Beschädigung oder Zerstörung des Schnittstellenmoduls

Versorgungsspannung darf angegebene Grenzen nicht überschreiten.

> Beschädigung oder Zerstörung des Schnittstellenmoduls

Vermeiden Sie Stöße und Schläge auf das Schnittstellenmodul.

> Beschädigung oder Zerstörung des Schnittstellenmoduls

#### **Bestimmungsgemäßes Umfeld**

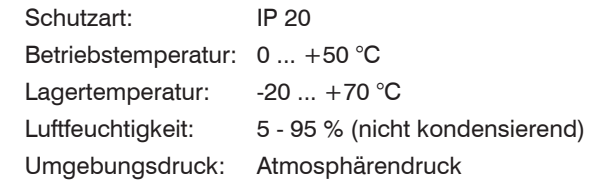

# **Anschlussmöglichkeiten**

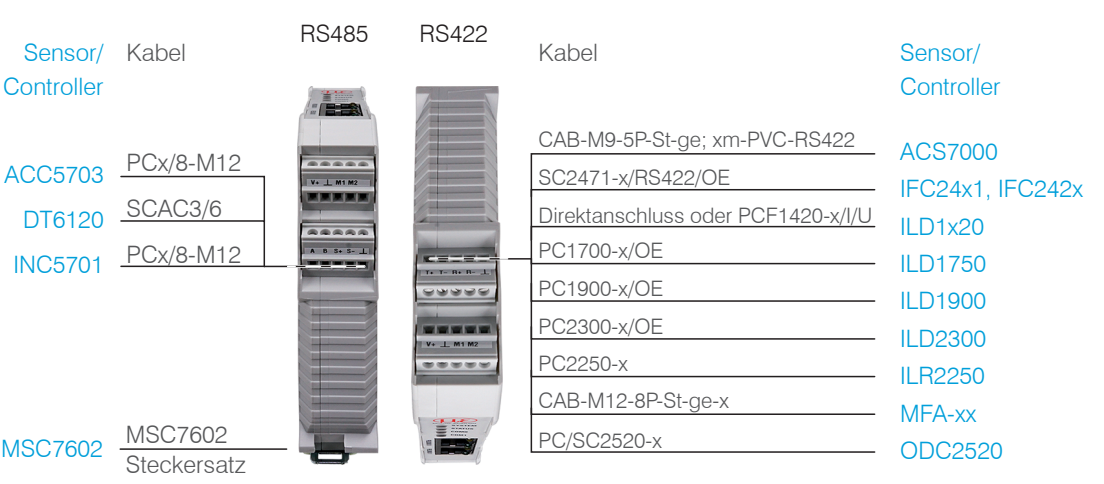

INC5701

**Controller** 

 $\Box$  Verbinden Sie die Eingänge V+ und  $\bot$  an Klemme 1 mit einer Spannungsversorgung. Maximale Leitungslänge 3 m.

 $L \oplus$ Power Supply

 $230$  VAC  $\frac{1}{9}$   $\frac{1}{9}$  PE

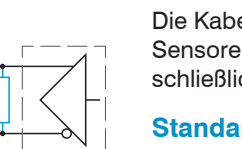

Die Kabellänge zwischen IF2035-EtherCAT und Sensor/Controller beträgt maximal 10 m. Bei den Sensoren ACC5703 und INC5701 ist wegen des Kabels PCx/8-M12 eine Sensorversorgung ausschließlich über das IF2035-EtherCAT möglich.

achten Sie bei einem RS485-Bus bzw. RS422-Bus auf einen korrekten Leitungsabschluss!<br>Das IF2035-EtherCAT arbeitet als Master für beide Schnittstellen; intern ist bereits ein Ab-<br>schlusswiderstand von 120 Ohm fest verbaut. schlusswiderstand von 120 Ohm fest verbaut. Das IF2035-EtherCAT sollte sich am Busanfang befinden.

#### **Standard-Verkabelung**

Bei der Verkabelung wird der Kanal 0 des IO-Controllers mit dem Eingangs-Port des ersten IO-Devices (Slave-Geräts) verbunden. Der Ausgangs-Port des ersten Slave-Geräts wird mit dem Eingangs-Port des folgenden Slave-Geräts verbunden, usw. Der Ausgangs-Port des letzten Slave-Geräts und Kanal 1 des Master-Geräts bleiben ungenutzt.

# IO-Controller

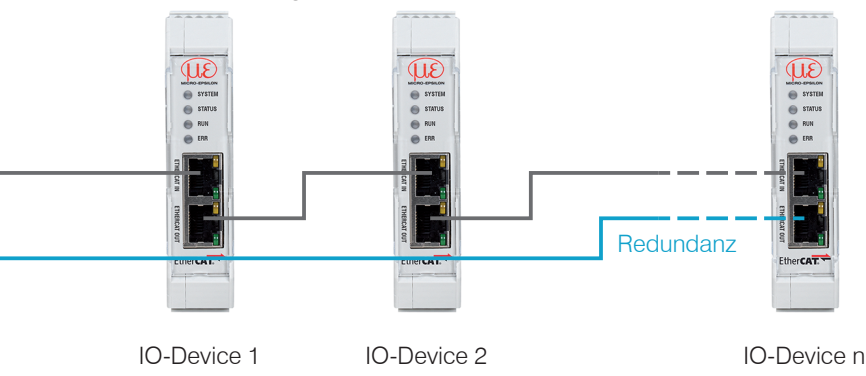

Durch eine zusätzliche Redundanz-Verbindung (MRP = Media Redundancy Protocol) zwischen dem Ausgangs-Port des letzten Slave-Geräts und Kanal 1 des IO-Controllers erzielen Sie eine höhere Ausfallsicherheit des Netzwerks. Die IF2035-EtherCAT kann als Client in einem MRP-Ring teilnehmen, kann den Ring allerdings nicht verwalten. Für die Ringfunktionalität müssen alle Teilnehmer als Teilnehmer des Rings konfiguriert werden.

X9770462-A022123MSC

CA<br>CR

CE

MICRO-EPSILON MESSTECHNIK GmbH & Co. KG Königbacher Str. 15 • 94496 Ortenburg e-mail info@micro-epsilon.de www.micro-epsilon.de Your local contact: www.micro-epsilon.com/contact/worldwide/

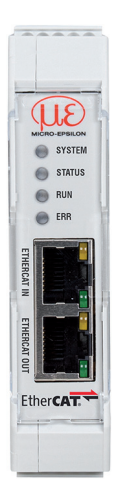

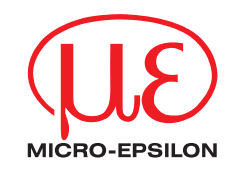

#### **Installation und Montage**

Achten Sie bei der Montage und im Betrieb auf sorgsame Behandlung.

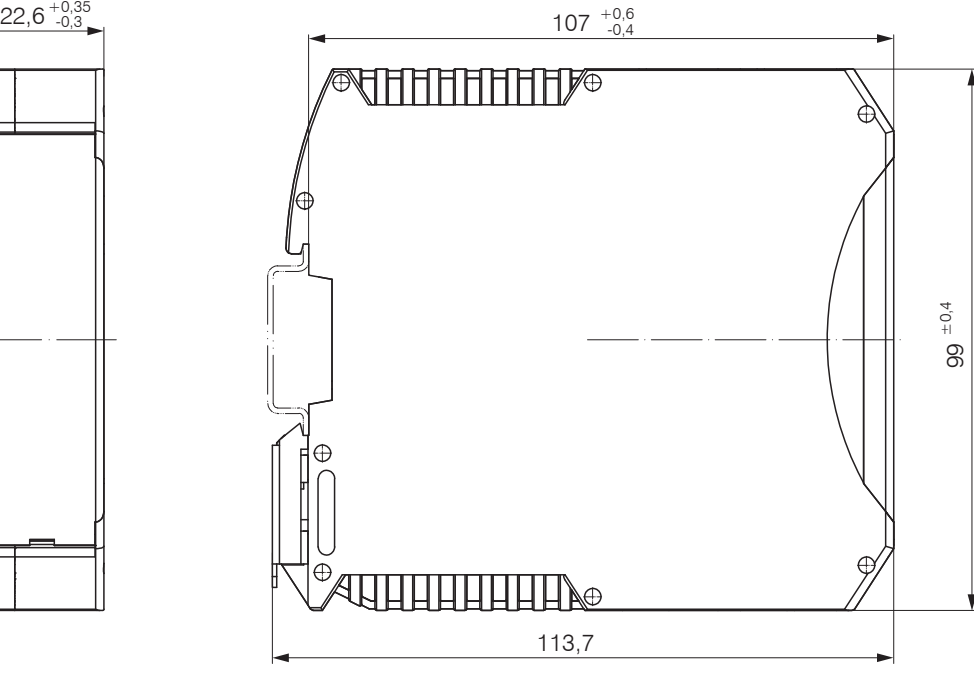

# **Anschlussbelegung**

## **Versorgungsspannung**

Die Versorgungsspannung wird von der Versorgungsbuchse (Klemme 1) zur Sensorbuchse (Klemme 2) durchgeschleift, d. h. die Versorgungsspannung muss der des Sensors entsprechen. Die positive Spannung muss zwischen 9 V und 36 V liegen.

MICRO-EPSILON empfiehlt die Verwendung des optional erhältlichen Netzteils PS2020.

# **Leitungsabschluss Schnittstelle**

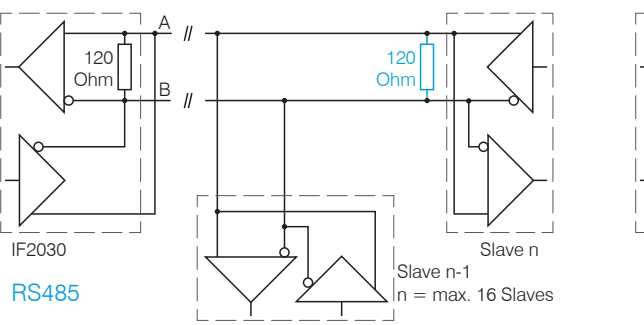

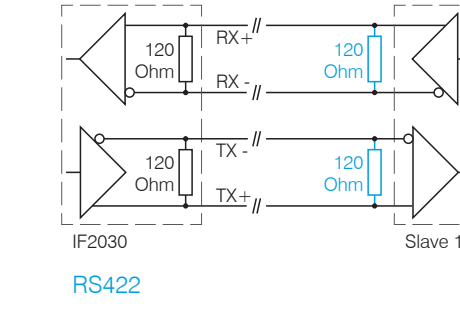

 $C 24V 3.3A$ <br> $\frac{24}{28V}$ 

**PULS** 

⊧ + – –<br>ଧବାବାବ

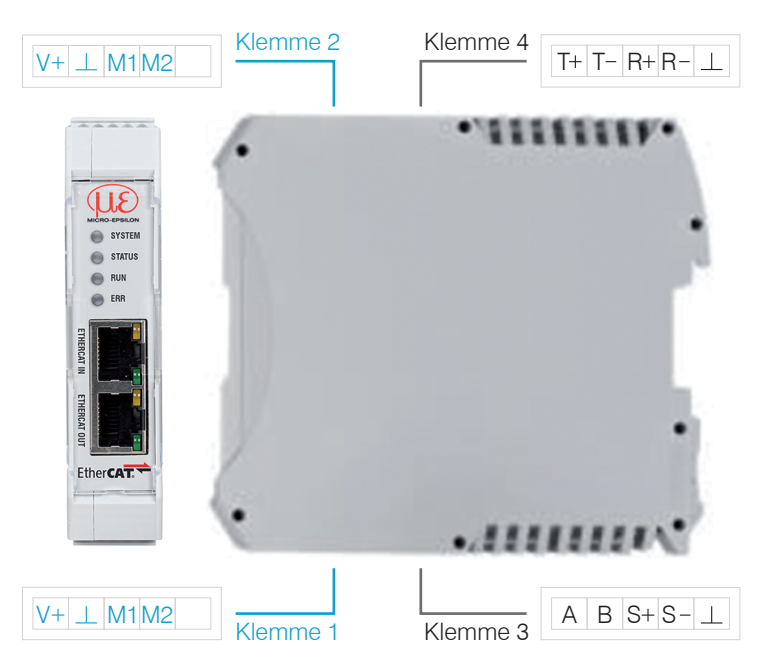

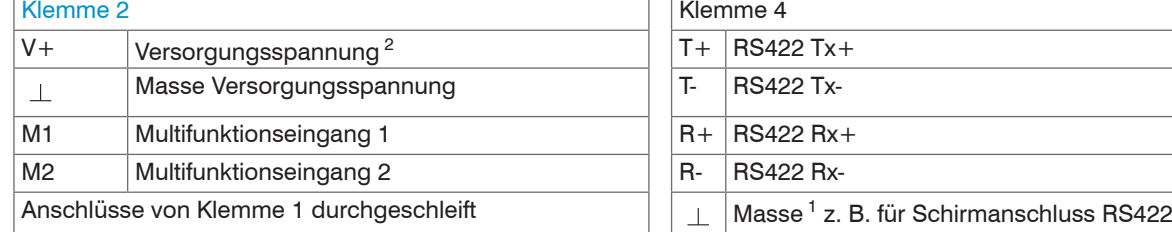

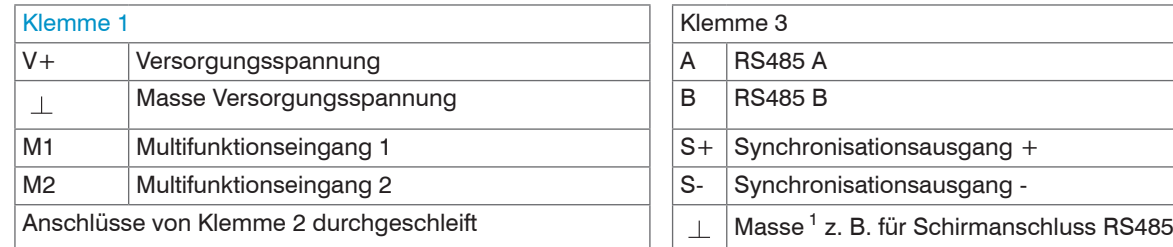

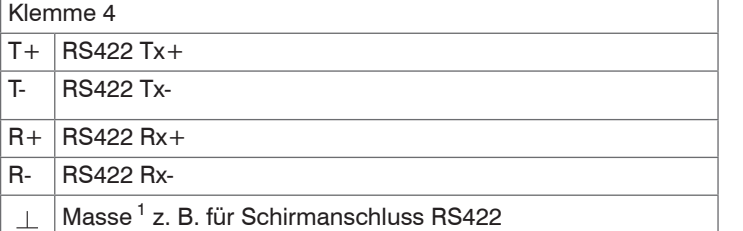

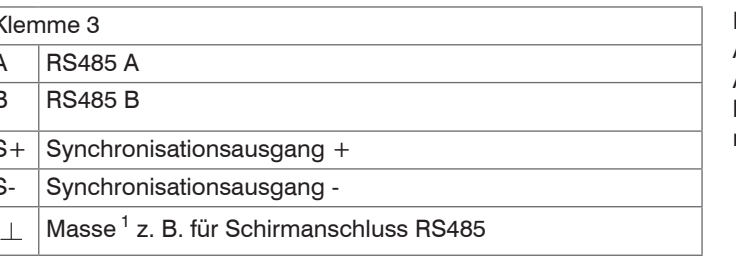

1) Intern mit Versorgungsmasse verbunden 2) Bei größerem Abstand zwischen IF2035-EtherCAT und Sensor/ Controller ist evtl. eine separate Versorgung für den Sensor/Controller empfehlenswert.

### **Schnelleinstieg**

## **Sensorschnittstelle konfigurieren**

Es können nur Sensoren (Controller) über RS485/RS422 angeschlossen werden, die das ME-Sen sorprotokoll unterstützen. Micro-Epsilon empfiehlt über das Webinterface des Sensors (Controllers) die entsprechende Sensorschnittstelle auszuwählen.

#### **Baudrate**

Zwischen IF2035-EtherCAT und angeschlossenem Sensor (Controller) findet kein automatischer Ab gleich der Baudrate statt. Micro-Epsilon empfiehlt über das Webinterface des Sensors (Controllers) die entsprechende Baudrate auszuwählen.

#### **Datenformat**

Alle Konfigurations-Parameter und Daten werden im Little-Endian-Format übertragen.

- Dieser Abschnitt geht davon aus, dass<br>- die Software TwinCAT XAE Shell auf Ihrem PC installiert ist,
- ein Sensor via LAN mit dem PC verbunden ist,
- kein TwinCAT-Projekt angelegt ist.

Sensoren/Controller mit RS485: die zyklischen Daten werden unverändert, d. h. als Binärblock wie vom Sensor beschrieben und geliefert, über den Feldbus übertragen.

Sensoren/Controller mit RS422: die zyklischen Daten werden dekodiert, d. h. den 3 Bytes wird ein 4. Byte angefügt und dann übertragen.

## **EtherCAT-Konfiguration mit dem Beckhoff TwinCAT©-Manager**

Als EtherCAT-Master auf dem PC kann z.B. die Software TCXAEShell der Firma Beckhoff verwendet werden.

**Vergeben Sie für das** Projekt einen Namen und wählen Sie einen geeig neten Speicherort.

**DEZ** Quittieren Sie mit OK.

Die Gerätebeschreibungsdatei (EtherCAT®-Slave Information) IF2035\_EtherCAT.xml finden Sie online unter

https://www.micro-epsilon.de/download/software.

- Kopieren Sie die Gerätebeschreibungsdatei in das Verzeichnis C:\TwinCAT\3.1\Config\ Io\EtherCAT, bevor das Messgerät über EtherCAT® konfiguriert werden kann.
- LÖschen Sie eventuell vorhandene ältere Dateien.

**EX** Wechseln Sie nun in das Menü TwinCAT und wählen Sie den Eintrag Restart TwinCAT (Config Mode) .

Auf der Online Seite sollte In Status Safer **In Status SAFEOP** und OP werden die ausgewählten Messwerte als Prozessdaten übertragen.

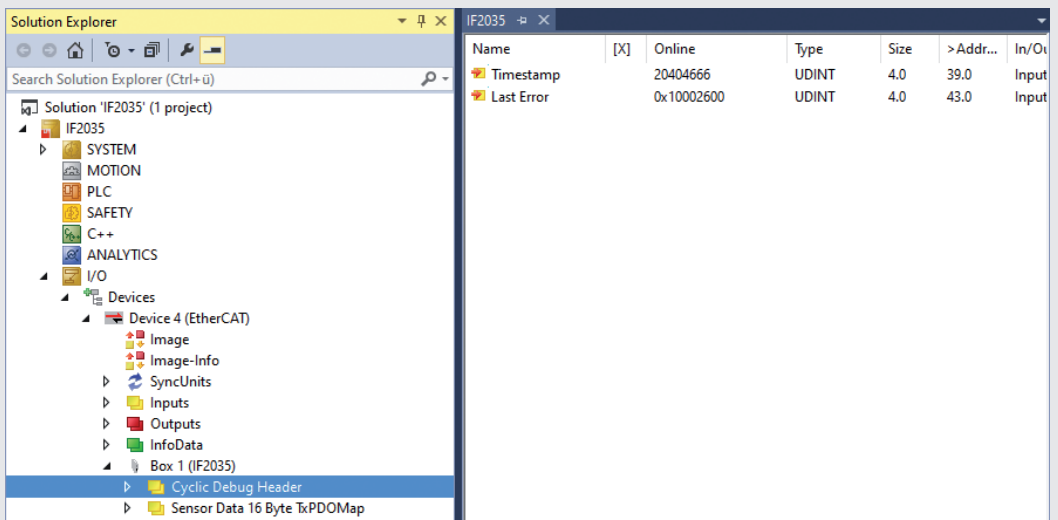

EtherCAT®-Slave-Informationsdateien sind XML-Dateien, welche die Eigenschaften des Slave-Geräts für den EtherCAT®-Master spezifizieren und Informationen zu den unterstützten Kommunikationsob jekten enthalten.

Starten Sie das Programm TwinCAT XAE Shell.

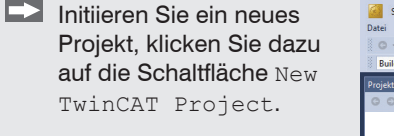

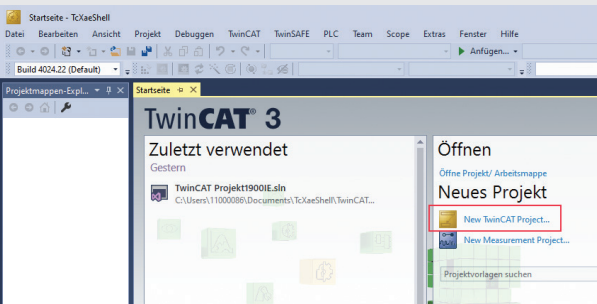

**Suchen eines Gerätes:**

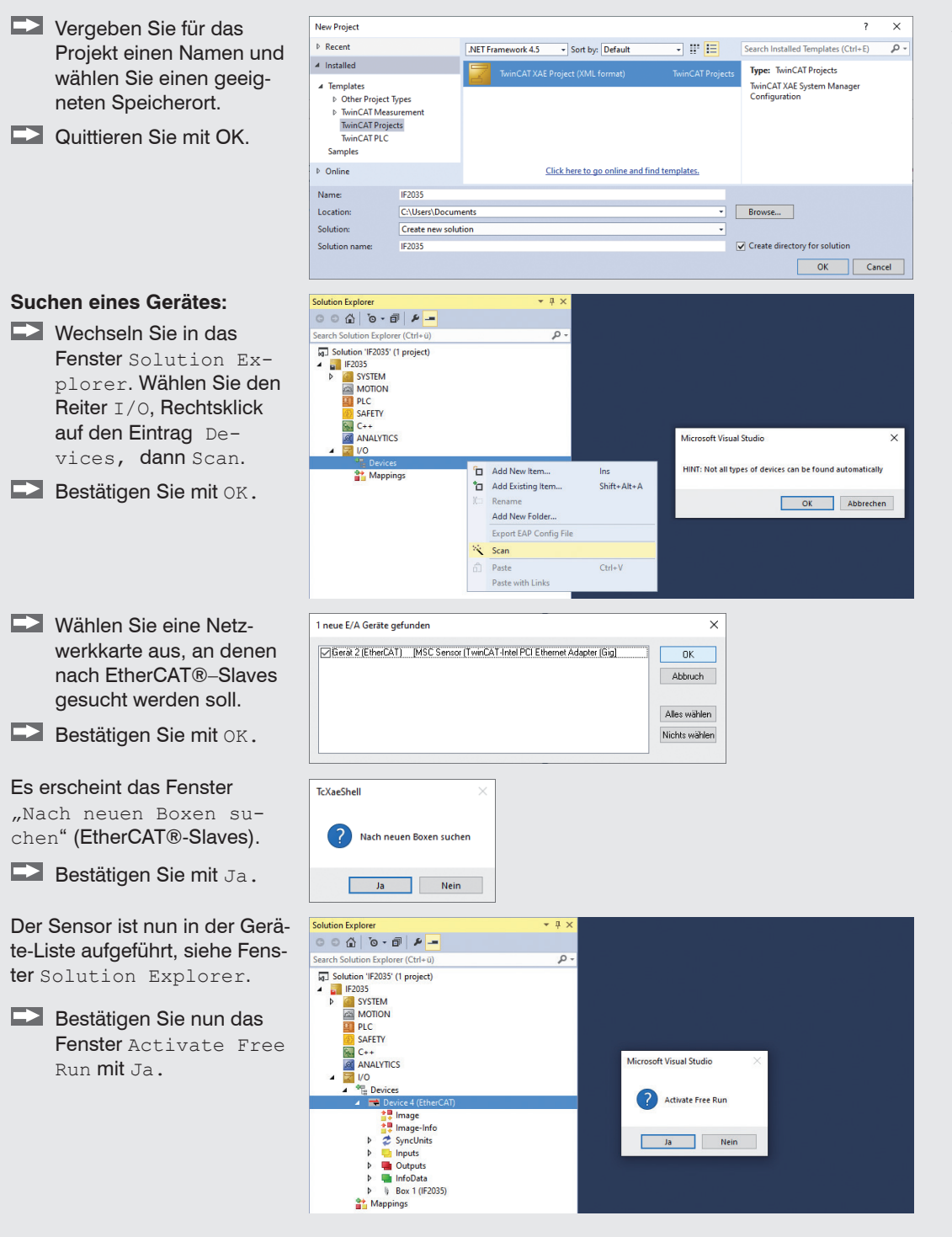

Run mit Ja.

der aktuelle Status mindestens auf PREOP, SAFEOP oder OP

stehen.

 $W$ ird ERR al State: Meldungsfe beschrieber. könnte eine zwischen de im Controlle lungen in de bungs-Datei CAT.xml Se

solution Explor

 $\circ \circ \mathbb{a}$ 

**Search Solution** 

**M** Solution 'II

 $\frac{1}{2}$  IF2035

**CON** 82

 $\overline{m}$  PLC

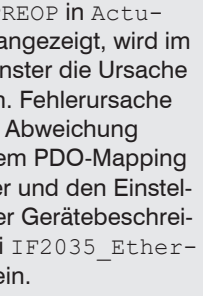

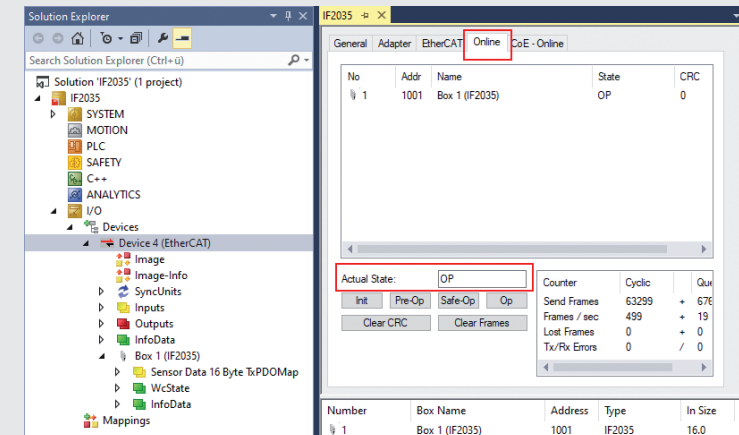

Über den Reiter Process Data können weitere Daten ausgewählt werden.

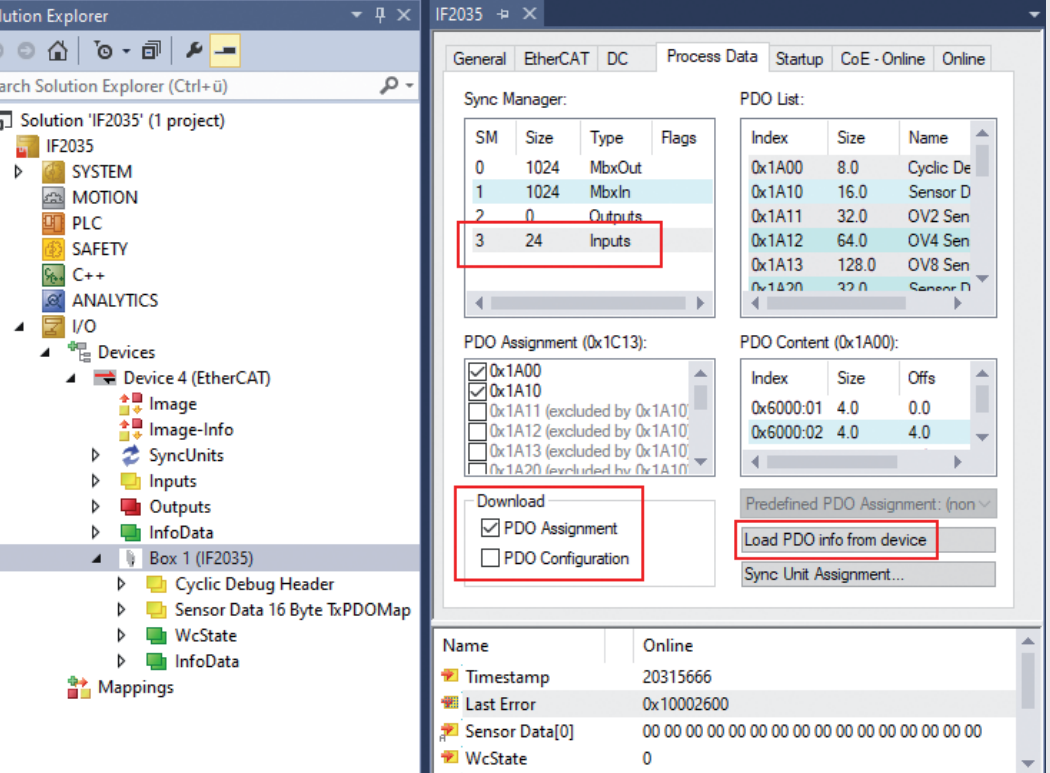

Der Umfang der angebotenen Prozessdaten und die Zuordnung der Sync Manager kann jetzt eingesehen werden.

Die Konfiguration ist nun abgeschlossen.